# **Bharati Vidyapeeth (Deemed to Be University),Pune (INDIA)**

# **Registration Guide for filling up application form for Entrance** Test (2019 -2020)

( This form is not for Foreign / NRI / PIO / OC candidates.)

### **Important Instructions**

- 1. Candidate must first check eligibility for admission to the choice of programme available in the Information Brochure.
- 2. Ensure that candidate has a valid and unique email address before begin the online registration process.
- 3. Before starting the registration process, candidate must be ready with;
	- Candidate Personal I nformation
	- Details of Qualifying Examination
	- Details of last school attended
	- Recent passport size scanned image of photograph (size < 50 KB) and scanned image of your signature (size < 50 KB),.
- 4. After successful online registration process, candidate may print out a copy of the registration form for future reference.

### **Registration Process**

To start the registration process, Please visit **http://admissions.bvuniversity.edu.in/**

### **Home Screen**

On the first screen of the registration page, you will see two boxes –

"New applicants click here" and "Sign In."

The first time users may follow the instructions for "New applicants click here".

**New Applicants Click Here** 

Here, candidate should fill in requisite details.

- 1. Candidate First Name and Last Name
- 2. Candidate Gender
- 3. Candidate Date Of Birth
- 4. Candidate valid and unique email address.
- 5. Candidate mobile number is recommended as this number will be used to send important CET examination related text messages by SMS.
- 6. Candidate your login Password.
- 7. Enter Confirm Password

Click "Submit" to move on to the next section, which is the Application Form.

Candidate will receive an email and SMS containing BVDU username and password.

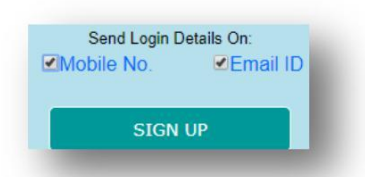

If already registered, candidates may sign in directly

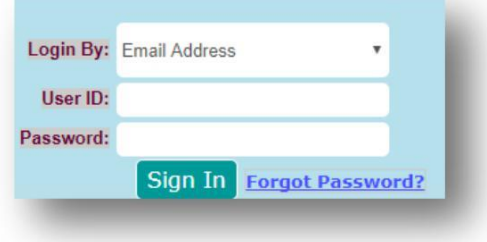

After login, the candidate shall select either Post Graduation or Under Graduation programme

After this, a list of programmes appear, candidate shall click on the programme of choice. The next screen will show the following menu's,

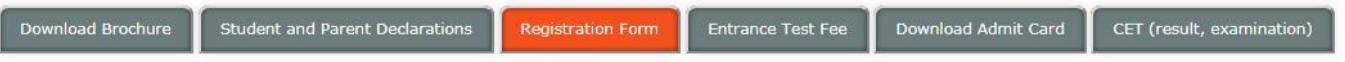

- 1. Download Brochure
- 2. Candidate declaration and parent declaration.
- 3. Registration Form
- 4. Entrance Test Fee.
- 5. Download Admit Card.
- 6. CET (result, examination).

#### **1. Download Brochure**

Here candidate can download brochure in PDF format. The candidate is expected to go through the brochure before filling up the registration for.

#### **2. Candidate declaration and parent declaration**

1. Candidate should read student declaration and click on "I agree" button.

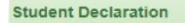

- 1. I hereby declare that the information provided is true and complete to the best of my knowledge. I am aware that if any information herein is found to be incorrect or incomplete, my application form will be rejected/adm
- 2. I have studied and understood the rules governing the counseling, admission procedure, fee structure, cancellation of admission, refund of fees and agree to abide by these rules. If admitted to Bharati Vidyapeeth (Deeme
- 3. I have read and understood all the provisions contained in the information brochure and hereby agree to abide by the provisions
- 4. I am aware that any legal matters arising out of the total admission process of B-MAT(MBA) through all India entrance test of Bharati Vidyapeeth (Deemed to be University), Pune 30 will be under the jurisdiction of courts at Pune. Maharashtra

I Agree

2. Parent should read parent declaration and click on "I Agree & continue" button.

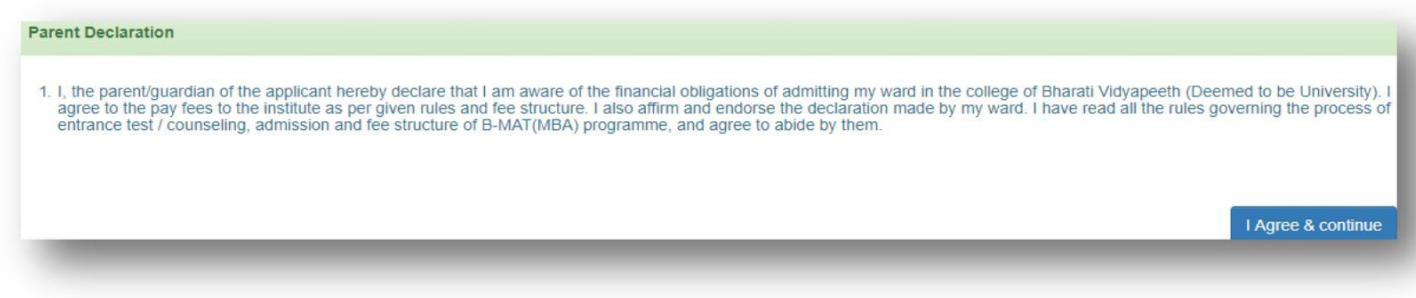

# **3. Registration Form**

### **A. Candidate Personal Information**

In this section, Candidate will enter personal information.

- 1. Candidate's Name( as per SSC Certificate)
- 2. Candidate's Gender (Male/Female/Trans)
- 3. Candidate's Date of Birth
- 4. Candidate's Category
- 5. Choice of Centre (Examination Centre)

Choice of Examination Centre to which Candidate wishes to appear Entrance Test.

**Note that once you select examination centre, you will no longer be able to change the center.**

### **The Candidate Photograph & Signature**

Candidate need to upload photograph and signature. Uploading photographs or signatures that do not meet specifications can result in rejection of the application without any refund of the fee.

### **Photograph Requirements**

Please upload good quality photographs. Poor quality of photographs submitted will lead to rejection of candidate's application, without any refund of the application fees

- 1. The photograph must be in color and must be recently taken in a professional studio. Photographs taken using a Mobile phone and other self-composed portraits are NOT acceptable.
- 2. Photograph must be taken with White or a very light background.
- 3. The photograph must have been taken recently (before 6 month).
- 4. Face should occupy about 50% of the area in the photograph, and with a full face view looking into the camera directly.
- 5. The main features of the face must not be covered with hair, any cloth or any shadow. Forehead, both eyes, nose, cheeks, lip, and chin should be clearly visible.
- 6. If you normally wear spectacles, glare on glasses is not acceptable in your photo. Glare can be avoided with a slight downward tilt of the glasses for the photo shoot.
- 7. You must not wear spectacles with dark or tinted glasses, only clear glasses are permitted.
- 8. Ask your photo studio to provide the image in a JPG format and also on a standard 4.5 cm x 3.5cm print
- 9. Maximum pixel resolution for JPG: 640×480 (0.3 Mega pixel) (Ask your studio to reduce it to this resolution if it is higher)
- 10. Minimum pixel resolution for JPG: 320 x 240.
- 11. The maximum file size is 50 KB (kilo bytes).
- 12. For your own benefit it may be prudent not to intentionally change your facial features or hair style as in the photograph until the day of the examination.

# **Signature Specifications**

- 1. Please put your signature with a black or dark blue ink on a white paper.
- 2. Get the signature digitally photographed/image scanned by a professional photo studio, and get the image cropped by the studio itself.
- 3. Only JPG image formats will be accepted.
- 4. The maximum pixel resolution for the image is 800 x 300.
- 5. The minimum pixel resolution for the image is 400 x 150.
- 6. The maximum file size is 50 KB (kilo bytes).
- 7. Mobile phone photographs of signatures are not acceptable, and can result in rejection of the application without any refund of the fee.

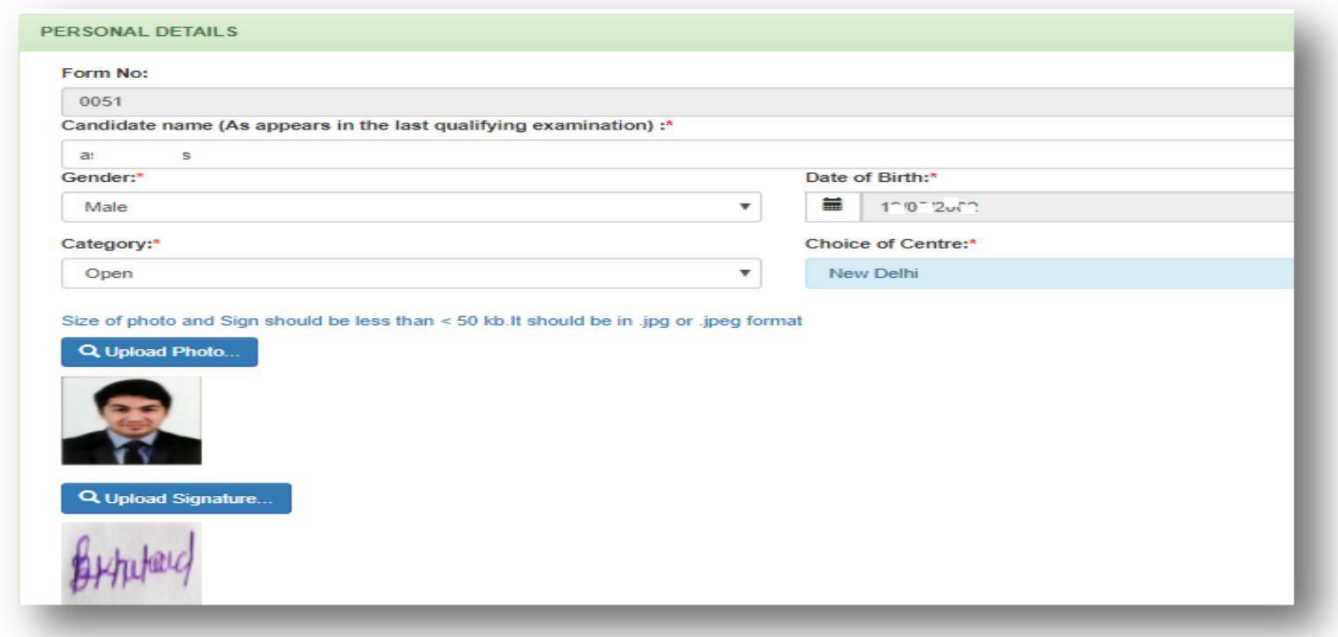

# **B. Contact Details**

- a. Candidate's detailed address for communication
	- 1. Candidate should compulsorily provide Address, City, State, Pin Code, STD Code, Land Line No, Mobile No, Email Id.

### b. Parent detail address for communication

If parent address is same as communication address given above, check on **Copy Address from Student Address (If Same).** Or else give the following information of the parent, Parent Name, Address, City, State, Pin Code, STD Code, Land Line No, Mobile No, Email Id

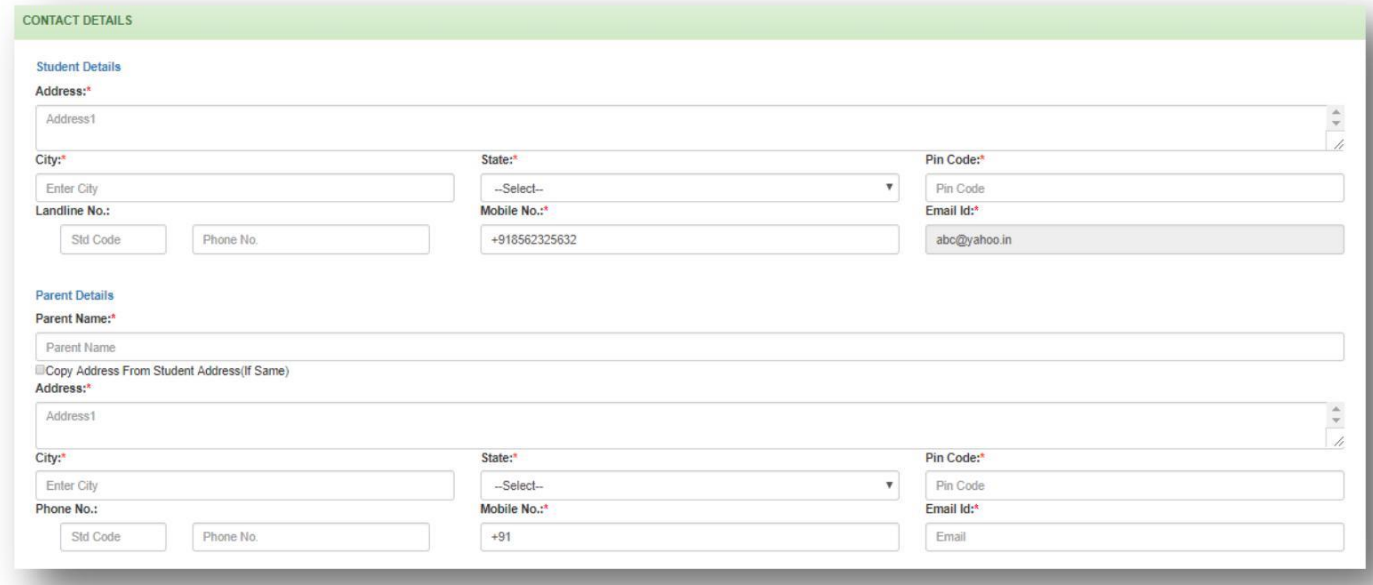

### **C. Qualification Details:**

- a. Graduation Details(only if applying for PG courses)
	- If you have completed graduation, enter details under "**Previous Qualifying Examination".**
	- 1. Candidate's Qualifying Examination Year Of Passing
	- 2. Candidate's Qualifying Examination Final Year Marks Obtained
	- 3. Candidate's Qualifying Examination Final Year Out Of Marks
	- 4. Candidate's Qualifying Examination Total Marks Obtained
	- 5. Candidate's Qualifying Examination Total Out Of Marks(All Semester)

If final year result is not declared yet then just check on **"Appearing for Qualify Examination"**.

- b. HSC /10+2/12th Standard Details(only if applying for UG courses)
	- 1. Candidate HSC Year Of Passing
	- 2. Candidate HSC Total Marks / Grade/Grade Point Obtained
	- 3. Candidate HSC Out of Marks/Grade/Grade Point Obtained

If final year result is not declared yet then just check on **"Appearing for Qualify Examination"**.

### c. SSC / SSLC / 10th Standard

- a. Candidate SSC Year Of Passing
- b. Candidate SSC Total Marks / Grade/Grade Point Obtained
- c. Candidate SSC Out of Marks/Grade/Grade Point Obtained

Once the Application form is complete, choose the "Submit" button. All t h e information will be saved into computerized data entry system.

# **Confirmation Page**

If all information has been entered correctly, you will see a confirmation screen. You should read the confirmation screen to make sure all information is correct.

After confirmation, the candidate's information w i I I b e saved. A copy of the application can be downloaded in pdf format by clicking on Print Form.

# **4. Entrance Test Fee**

Candidate can pay either through Credit Card/Debit Card/Net banking

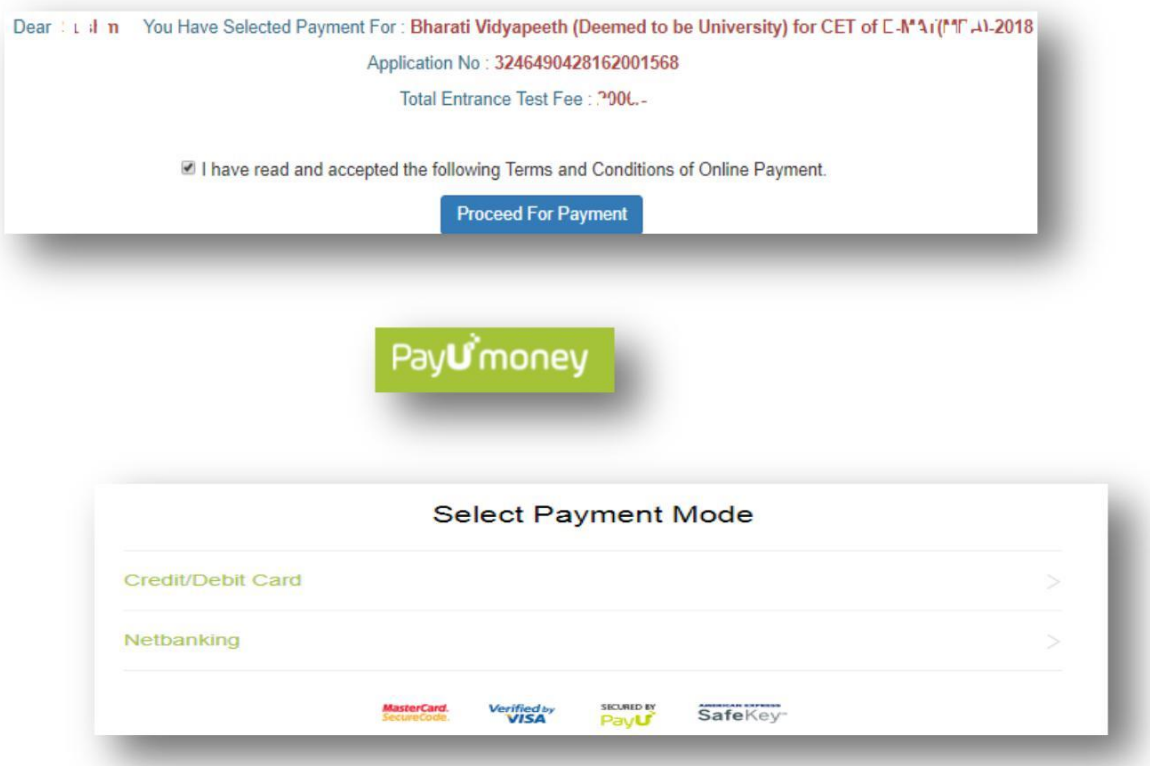

### **5. Admit Card Summary**

- 1. Candidate should download the admit card after the form is submitted and payment is made.
- 2. Candidate should read it carefully and verify that all the information is correct.

# **6. CET (result, examination).**

Result will be displayed in **CET (result, examination)** Section

# **Forgot Profile Password**

If candidate has forgotten the profile password, Then click Forgot password option.

- 1. Email Id specified by Candidate while creating profile.
- 2. Primary mobile number specified by Candidate while creating profile.
- 3. Click on The Submit button.

4. Candidate will receive an email on registered email id within 24 hours containing your username and password.

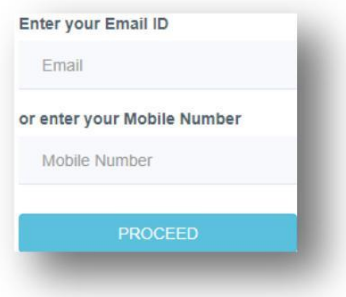